## **SPC Connect**

## Quick Start Guide Web

To get started with SPC Connect on the web, go to the SPC Connect web interface (www.spcconnect.com) then:

- 1. Create an account with SPC Connect:
  - a. Click Register as System User.
  - b. Enter your details, enter the Captcha code displayed, accept the terms of service, then click **Register Account**.
  - c. Click the confirmation link in the activation email sent to the email address provided during registration.

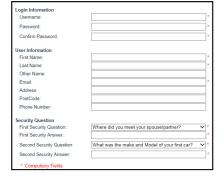

Register a Panel to your Account

Panel Registration ID:

Panel Password

- 2. Log in using your registered username and password.
- 3. Register your panel(s):
  - a. Go to the Panels page.
  - In the Register a Panel to your Account area, enter the Panel Registration ID, Panel Username and Panel Password provided to you by your panel installer.
  - c. Click Add Panel to Account.

Register your panel using these details:

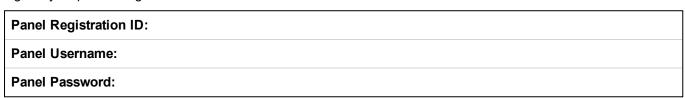

- 4. View and manage your panel(s):
  - a. Go to the **Panels** page and click **Connect** for the panel you want to manage.
  - b. On the Panel Connect page, view panel information and perform panel management tasks under System Summary, Alarms, Events, Log, Panel Users, Panel User Profiles, Live Video, and Archived Audio Video. Note that which functions are available depend on how your panel is configured.

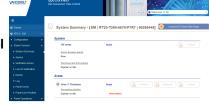

c. Click buttons on the **System Summary** page to **Unset**, **Partset A**, **Partset B**, or **Fullset** each area.

For more information, see http://van.fyi?Link=connect\_user.

**Important:** Each SPC Connect user should have their own SPC Connect account and unique password: do not share accounts or passwords with family members or colleagues. Ensure that your SPC Connect password is secure: do not divulge it to anyone. Use a secure email address when registering with SPC Connect: your email account can be used to reset/change your SPC Connect password.

© Vanderbilt 2018 Doc ID: I-200211-c Edition date: 01.05.2018